**Erstellen von Medienlisten und Anlegen von EDU-ID´s für Ihre Lerngruppen, Jugendgruppen, Arbeitskreise…** 

## **Medienlisten erstellen**

Gehen Sie bitte auf unsere Homepage www.medienstelle.at und wählen dann **Mediensuche**. Dann melden Sie sich mit Ihren Zugangsdaten an. Jetzt können Sie im Suchfeld z.B. Christentum eingeben. Es werden 70 Treffer für "Christentum" angezeigt.

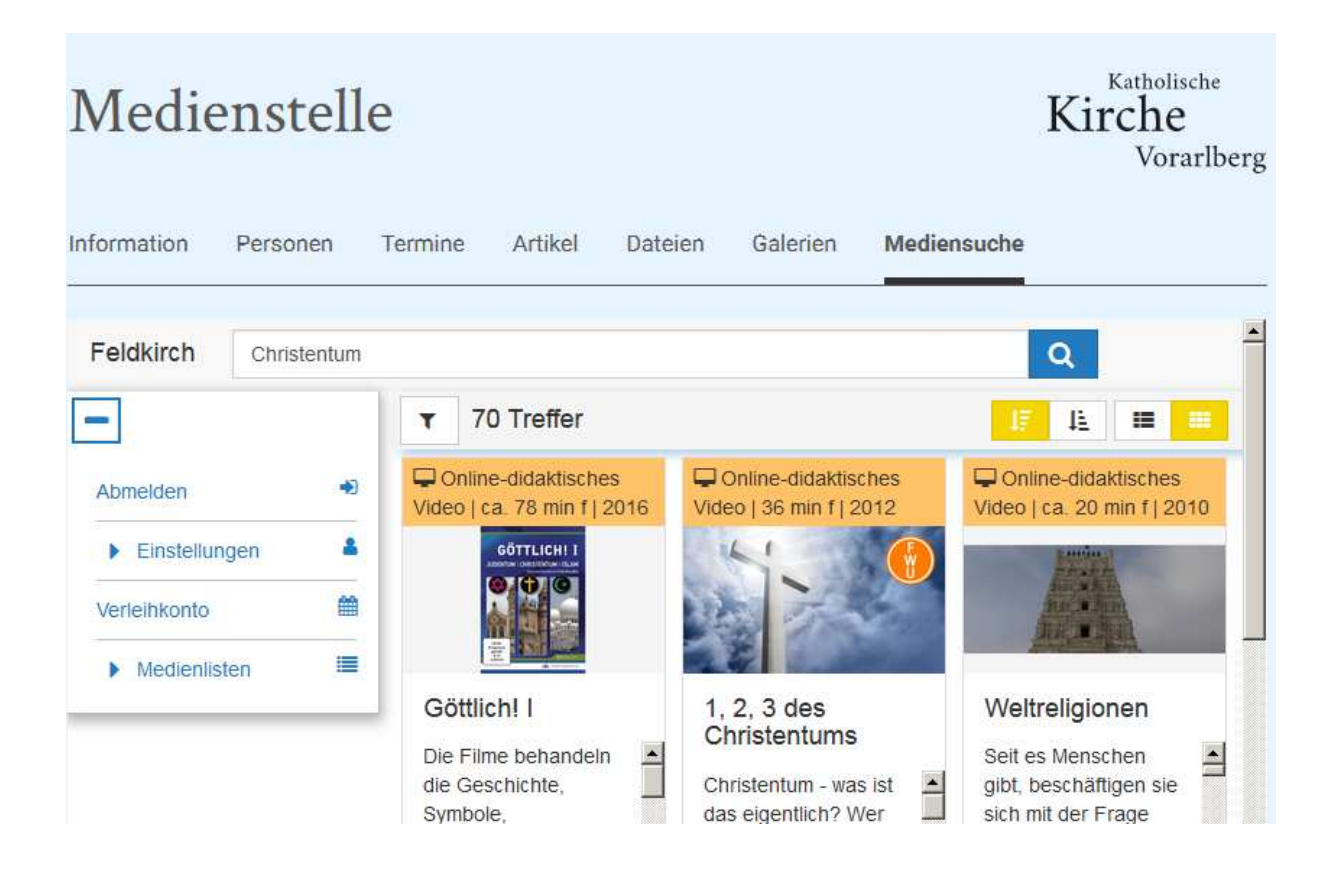

Jetzt wählen Sie Ergebnis filtern und wählen nur die Online-Medien aus. Es werden noch 27 von 70 Medien angezeigt. Wählen Sie nun jene Medien aus, die Sie Ihren Schülern zur Verfügung stellen wollen, indem Sie beim Medium rechts unten auf den **Stern** (Auf die Medienliste) klicken. Das Medium wird in die Medienablage übernommen und das Feld mit dem Stern ist blau hinterlegt. Das machen Sie bei allen Medien, die Sie der Lerngruppe (Klasse) zur Verfügung stellen wollen. Wenn Sie jetzt im linken Menüfeld auf Medienlisten klicken, werden die Medienablage und eventuell schon gespeicherte Medienlisten angezeigt. Klicken Sie auf Medienablage und speichern Sie diese. Jetzt können Sie die Medienliste "ausgewählter Klassen und Lerngruppen" zuordnen, ihr einen Medienlistennamen (im Beispiel Christentum) geben und speichern.

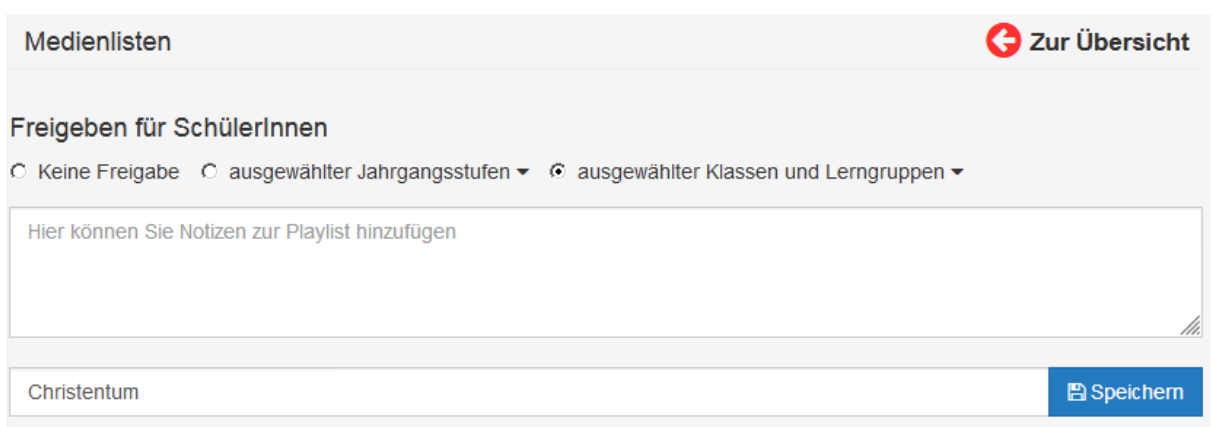

Wechseln Sie jetzt mit diesem Button zur Übersicht:

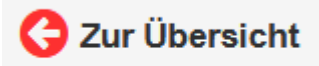

Praxistipp: Damit können Sie immer schnell zur Hauptübersicht wechseln ohne sich neu anmelden zu müssen.

## **Anlegen von EDU-ID´s**

Um die Medienlisten für Ihre Schüler freigeben zu können, müssen sie EDU-ID´s anlegen. Dafür klicken Sie im linken Menüfeld auf Einstellungen und dann auf EDU-ID's. Dann wählen Sie "Neue EDU-ID Liste"

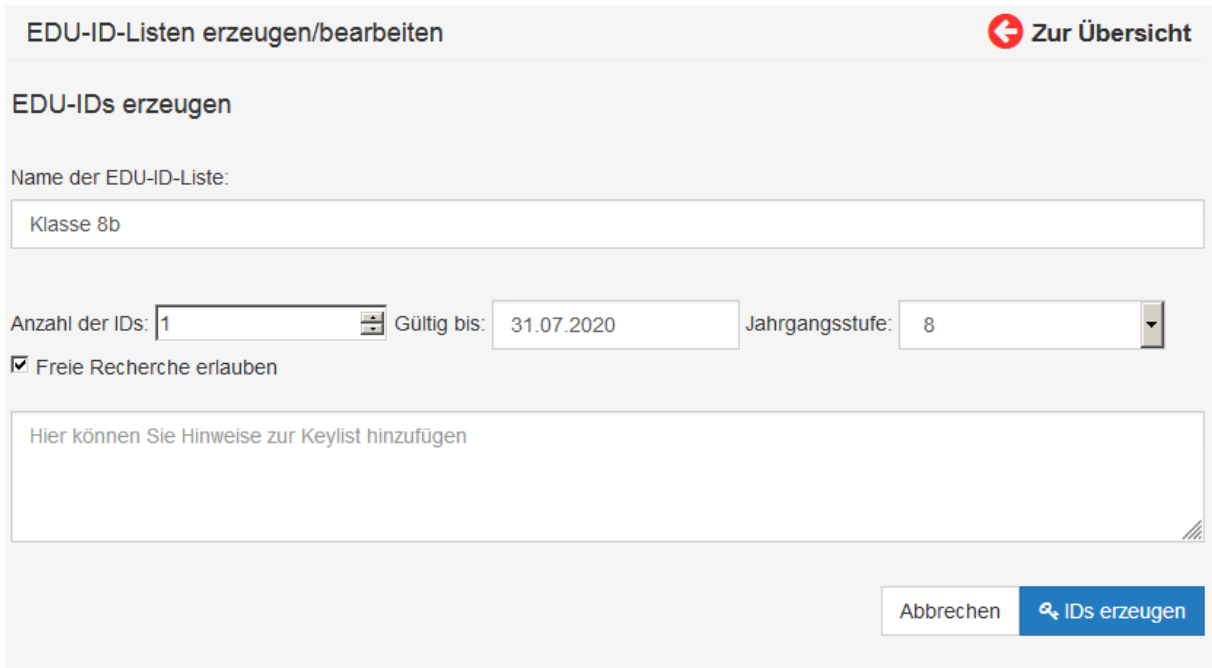

Hier können Sie einen Namen vergeben (im Beispiel Klasse 8b), die Anzahl der ID´s (im Normalfall für jeden Schüler eine eigene) und die Jahrgangsstufe festlegen. Wenn Sie die Freie Recherche erlauben, können die Schüler das gesamte Medienangebot nutzen. Sie können selbst entscheiden, wann das sinnvoll ist.

**Wichtig:** Solange die Schulen, Pfarren und andere Institutionen wegen der Corona-Pandemie noch geschlossen sind, genügt es pro Klasse (im Fall von Pfarreien z.B. pro Jugendgruppe) nur eine EDU-ID zu vergeben, die Sie dann allen Schülern, allen Erstkommunionkindern usw. gleichzeitig zur Verfügung stellen.

Klicken Sie nun rechts unten auf IDs erzeugen und dann auf Klasse 8b.

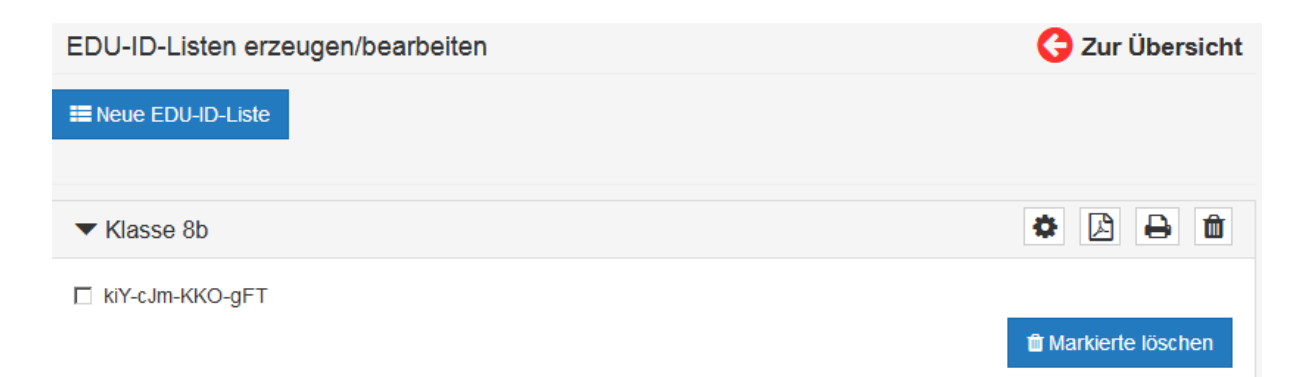

Sie sehen, dass jetzt für die Klasse 8b ein Zugangscode erstellt wurde. Mit dem Zahnrad können Sie diese Liste (sobald wieder normaler Schulbetrieb ist) ergänzen oder eine neue mit der tatsächlichen Schüleranzahl anlegen. Wenn Sie jetzt auf das pdf-Symbol klicken, wird pro ID eine druckfähige Ausgabe erzeugt.

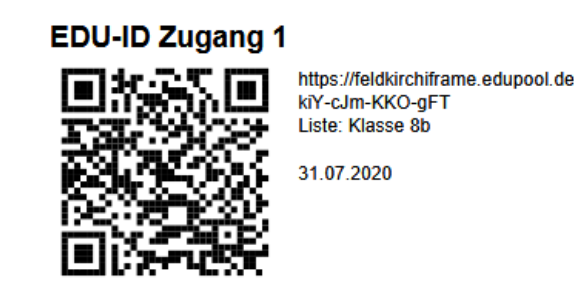

Diese können Sie jetzt allen Ihren Schülern oder Gruppen zusenden. Mit dem Drucksymbol können Sie sich eine Liste mit den IDs ausdrucken, und so für sich eine Übersicht erhalten, welchem Schüler sie welchen Code vergeben haben.

Wechseln Sie mit diesem Button zur Übersicht

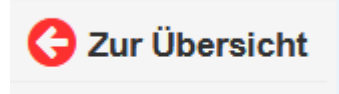

## **Medienliste zuordnen**

Jetzt rufen Sie noch einmal ihre gespeicherte Medienliste "Christentum" auf, klicken auf das Zahnrad (diese Liste bearbeiten) und setzen ein Häkchen in das Feld "Klasse 8b". Damit ist diese Medienliste für die Klasse 8b freigegeben. Es können

natürlich mehrere Medienlisten einer Klasse oder mehreren Klassen eine Medienliste zugeordnet werden.

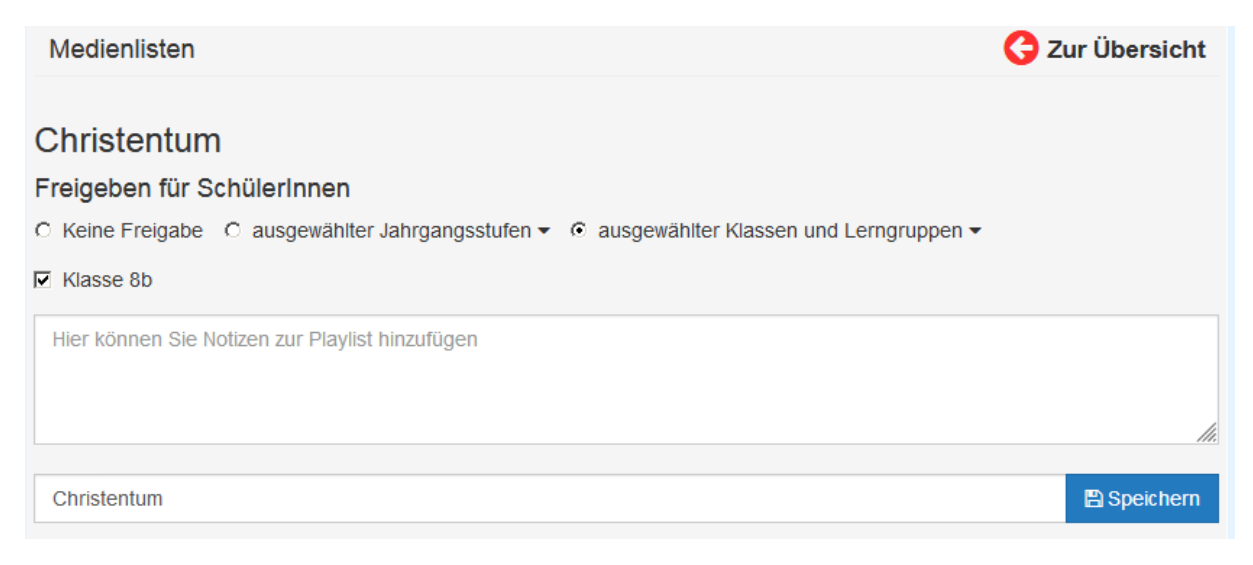

## **Anmeldung durch Schüler, pfarrliche Gruppen…**

Auf den Button Anmelden klicken und dann im Feld "Anmeldung mit EDU-ID" den Code eingeben oder den QR-Code scannen. Dann "Bitte Medienliste auswählen" anklicken und die entsprechende Medienliste (in diesem Fall Christentum) auswählen.

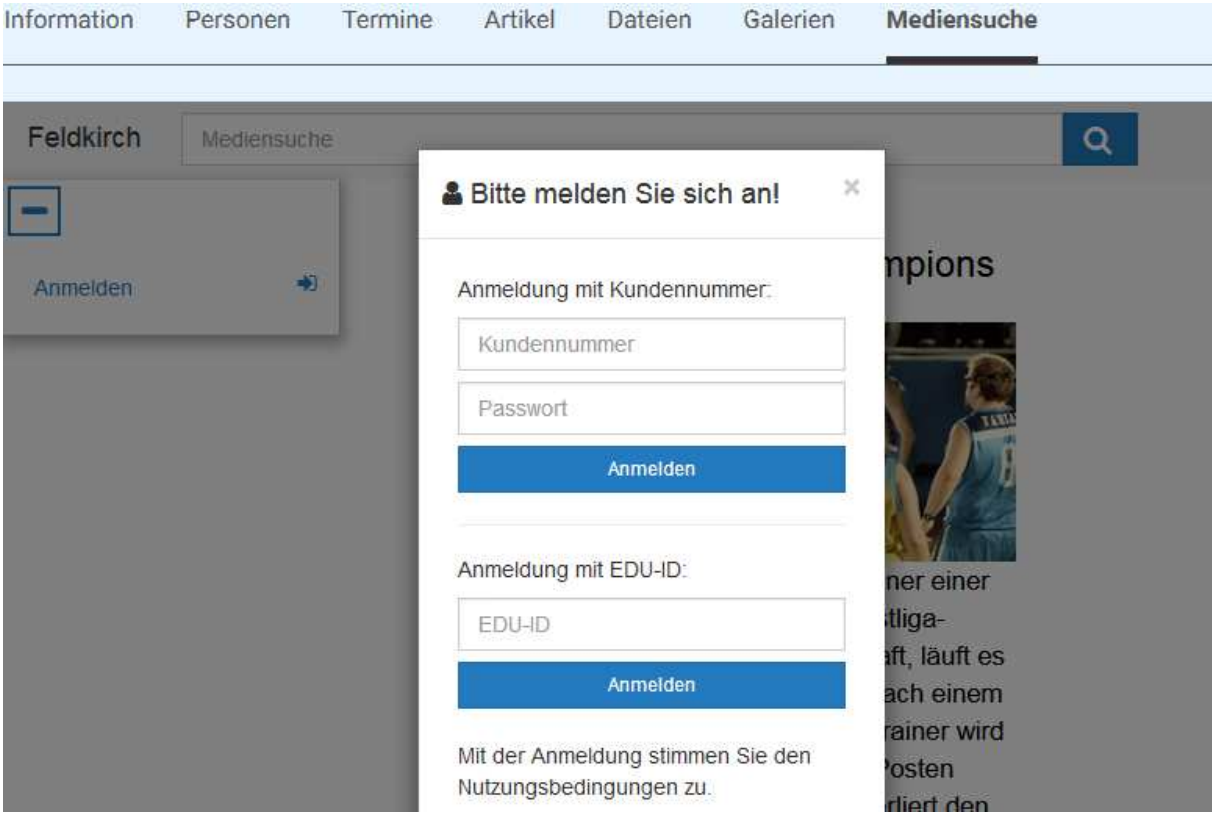